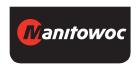

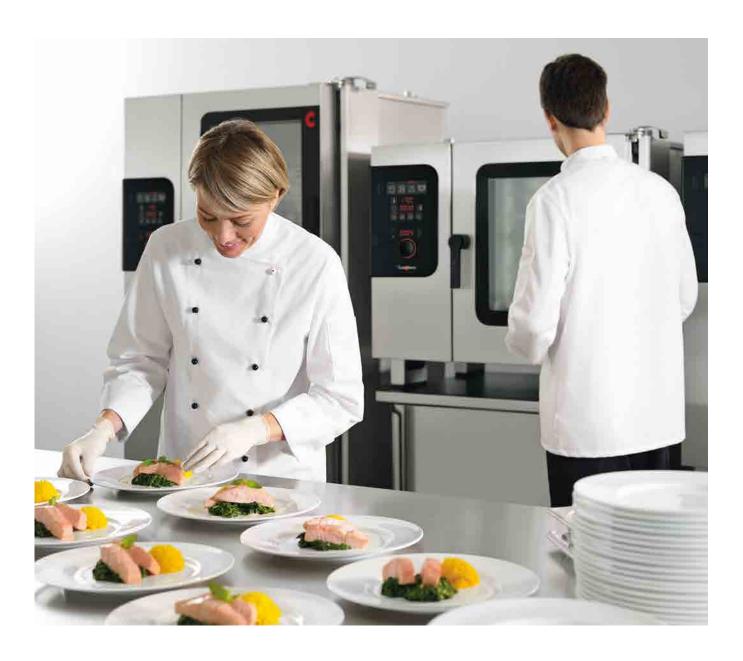

Combi steamer

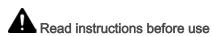

# Convotherm 4 easyDial

Operating instructions - Original, ENG\_GBR

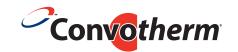

# **Table of Contents**

| 1             | General information                                                                  | 5        |
|---------------|--------------------------------------------------------------------------------------|----------|
| 1.1           | Structure of customer documentation                                                  | 6        |
| 1.2           | Essential reading relating to safety                                                 | 7        |
| 1.3           | About these operating instructions                                                   | 8        |
| 2             | The easyDial functions                                                               | 9        |
| 2.1           | A summary of the easyDial functions                                                  | 10       |
| 2.2           | Selected cooking profiles                                                            | 11       |
| 3             | easyDial layout                                                                      | 12       |
| 3.1           | Overall view of the easyDial layout                                                  | 13       |
| 3.2           | The data input buttons                                                               | 14       |
| 3.3           | The prompts                                                                          | 15<br>16 |
| 3.4<br>3.5    | The program area The C-Dial functions                                                | 16<br>17 |
| 4             | Cooking using easyDial                                                               | 18       |
|               |                                                                                      |          |
| 4.1<br>4.1.1  | The instructions Entering a cooking profile using Steam                              | 19<br>20 |
| 4.1.1         | Entering a cooking profile using Steam  Entering a cooking profile using Combi-steam | 21       |
| 4.1.3         | Entering a cooking profile using Convection                                          | 23       |
| 4.1.4         | Entering a cooking profile using Regenerate                                          | 25       |
| 4.1.5         | Entering a cooking profile using core temperature control                            | 26       |
| 4.1.6         | Selecting Preheat or Cool-Down                                                       | 27       |
| 4.1.7         | Starting a cooking process                                                           | 28       |
| 4.1.8         | Stopping a cooking process                                                           | 28       |
| 4.1.9         | Changing data while cooking is in progress                                           | 29       |
| 4.1.10<br>4.2 | Manual steaming during the cooking process  The workflow steps for cooking           | 29<br>30 |
| 4.2.1         | Workflow for cooking with preheat                                                    | 31       |
| 4.2.2         | The workflow for cooking with Cool-Down                                              | 33       |
| 5             | Working with the cookbook                                                            | 35       |
| 5.1           | The instructions                                                                     | 36       |
| 5.1.1         | Opening a cooking profile from the cookbook                                          | 37       |
| 5.1.2         | Running a cooking profile from the cookbook                                          | 38       |
| 5.1.3         | Creating a simple cooking profile from scratch in the cookbook                       | 39       |
| 5.1.4         | Creating a multistep cooking profile in the cookbook                                 | 40       |
| 5.1.5         | Deleting a cooking profile from the cookbook                                         | 41       |
| 5.1.6<br>5.2  | Closing the Cookbook The workflow steps for cooking                                  | 42<br>43 |
| 5.2.1         | The workflow for a multistep cooking profile                                         | 44       |
| 6             | Cleaning using easyDial                                                              | 45       |
| 6.1           | The instructions                                                                     | 46       |
| 6.1.1         | Opening a cleaning profile                                                           | 47       |
| 6.1.2         | Starting the cleaning process                                                        | 48       |
| 6.1.3         | Stopping the cleaning process                                                        | 48       |
| 6.1.4         | Closing the Cleaning function                                                        | 49       |
| 6.2           | The workflow steps for cleaning                                                      | 50       |

# Table of Contents

| 6.2.1<br>6.2.2<br>6.2.3        | The workflow for semi-automatic oven cleaning The workflow for oven cleaning without cleaning agent The workflow for ConvoClean fully automatic oven cleaning | 51<br>53<br>54       |
|--------------------------------|----------------------------------------------------------------------------------------------------|----------------------|
| 6.2.4                          | The workflow for ConvoClean fully automatic oven cleaning using single-measure dispensing                                                                     | 55                   |
| 7                              | Making settings using easyDial                                                                                                    | 57                   |
| 7.1                            | Setting the date, time and temperature display                                                                                                    | 58                   |
| 8                              | Data import/export                                                                                                    | 59                   |
|                                |                                                                                                    |                      |
| 8.1                            | The instructions                                                                                                    | 60                   |
| 8.1<br>8.1.1                   | The instructions Opening and running Import/Export functions                                                                                                  |                      |
|                                |                                                                                                    | 60<br>61<br>62       |
| 8.1.1                          | Opening and running Import/Export functions                                                                                                    | 61                   |
| 8.1.1<br>8.1.2                 | Opening and running Import/Export functions Closing the Import/Export functions                                                                               | 61<br>62             |
| 8.1.1<br>8.1.2<br>8.2          | Opening and running Import/Export functions Closing the Import/Export functions The workflow steps for Import/Export functions                                | 61<br>62<br>63       |
| 8.1.1<br>8.1.2<br>8.2<br>8.2.1 | Opening and running Import/Export functions Closing the Import/Export functions The workflow steps for Import/Export functions Exporting HACCP data           | 61<br>62<br>63<br>64 |

# 1 General information

# Purpose of this chapter

This chapter provides information on how to use these operating instructions.

# Contents

This chapter contains the following topics:

|                                      | Page |
|--------------------------------------|------|
| Structure of customer documentation  | 6    |
| Essential reading relating to safety | 7    |
| About these operating instructions   | 8    |

# 1.1 Structure of customer documentation

#### Contents of customer documentation

The customer documentation for the combi steamer includes the following documents:

- Installation manual
- User manual
- easyDial operating instructions (this manual)

#### Topics in the installation manual

The installation manual is intended for trained professional staff; see 'Requirements to be met by personnel in the installation manual.

It contains the following topics:

- Design and function: describes the components relevant to installing the combi steamer
- Safety: describes all the hazards and appropriate preventive measures relevant to installation tasks
- Moving the appliance: contains necessary information on moving the combi steamer
- Setting up the appliance: lists and describes the options for setting up the combi steamer
- Installation: describes all the supply connections that are needed
- Preparing the appliance for first-time use: describes how to prepare the combi steamer for use for the first time
- Taking the appliance out of operation: describes the tasks that need to be performed at the end of the combi-steamer life cycle
- Technical data, dimensional drawings and connection points: contains all the relevant technical data for the combi steamer
- Checklists: contains checklists for installing the combi steamer in compliance with the warranty

## Topics in the user manual

The user manual is intended for trained staff and trained professional staff; see 'Requirements to be met by personnel in the user manual.

It contains the following topics:

- Design and function: describes the components relevant to operating the combi steamer
- Safety: describes all the hazards and appropriate preventive measures relevant to operating the combi steamer
- Cooking: describes the rules, working procedures, operating steps and appliance usage instructions for cooking
- Cleaning: lists and describes cleaning processes, cleaning fluids, working procedures, operating steps and appliance usage instructions for cleaning
- Servicing: contains warranty information, the servicing schedule, information about faults, errors and emergency use, plus working procedures, operating steps and appliance usage instructions for servicing

#### Topics in the operating instructions

The operating instructions are intended for trained staff and trained professional staff; see '*Requirements to be met by personnel* in the user manual.

The operating instructions contain the following topics:

- Layout of the user interface: explains the combi-steamer user interface
- Using the software: contains instructions for entering and opening cooking profiles, for opening cleaning profiles, for starting cooking and cleaning processes; describes how to make settings and how to import and export data
- Selected cooking profiles: lists tried and tested cooking profiles

# 1.2 Essential reading relating to safety

#### Safety information in the customer documentation

Safety information relating to the combi steamer appears only in the installation manual and the user manual.

The installation manual contains the safety information for the tasks covered by the manual and which are performed when moving, setting up and installing the appliance and when preparing the appliance for first-time use and taking the appliance out of operation.

The user manual contains the safety information for the tasks covered by the manual and which are performed during cooking, cleaning and servicing work.

The safety information contained in the user manual and installation manual must always be considered to be part of the operating instructions. The safety information contained in the user manual and installation manual must always be observed when performing tasks that go beyond merely operating the software.

## Essential reading in the customer documentation

The contents of these operating instructions are confined to describing how to operate the user interface. Each set of instructions always ends with starting a process such as cooking or cleaning, for which warning notices must be heeded. The instructions for performing the actual process are given in the installation manual or the user manual.

To guarantee safety, all people who work with the combi steamer must have read and understood the following parts of the customer documentation before starting any work:

- depending on the activity to be performed, the chapter 'For your safety' in the installation manual or in the user manual
- the sections in the installation manual or in the user manual that describe the activity to be carried out

If you do not follow the safety information in the installation manual and the user manual, you risk potentially fatal injury and property damage.

# 1.3 About these operating instructions

# **Purpose**

These operating instructions are intended to provide all those people who use the combi steamer with an overview of easyDial and how to use it, and to enable them to perform essential tasks using easy-Dial.

# Who should read this manual

| Name of target group | Tasks                                                                                                    |
|----------------------|----------------------------------------------------------------------------------------------------|
| Chef                 | Essentially performs organizational tasks such as <ul><li>Entering the cooking profile data</li></ul>                                                            |
|                      | <ul> <li>Managing cooking profiles in the cookbook</li> </ul>                                                                                                    |
|                      | <ul> <li>Developing new cooking profiles</li> </ul>                                                                                                    |
|                      | <ul> <li>Adjusting appliance settings</li> </ul>                                                                                                    |
|                      | <ul> <li>Importing and exporting data</li> </ul>                                                                                                    |
|                      | May also perform all user tasks if applicable.                                                                                                    |
| User                 | Essentially performs specific operating tasks such as <ul><li>Selecting and running a cooking profile</li><li>Selecting and running a cleaning profile</li></ul> |

# Topics in the operating instructions

| Chapter/section                | Purpose                                                                                                    | Target<br>group |
|--------------------------------|----------------------------------------------------------------------------------------------------|-----------------|
| General information            | Provides guidance on using these operating instructions and the interface to the user manual                                                      | Chef<br>User    |
| The easyDial functions         | <ul> <li>Contains a summary of the easyDial functions</li> <li>Contains selected cooking profiles as examples</li> </ul>                          | Chef<br>User    |
| easyDial layout                | Describes the layout and buttons in the user interface                                                                                            | Chef<br>User    |
| Cooking using easyDial         | <ul> <li>Contains instructions on how to operate the easyDial for cooking</li> <li>Describes the easyDial workflow steps for cooking</li> </ul>   | Chef<br>User    |
| Working with the cook-book     | Contains instructions for using the cookbook and creating cooking profiles                                                                        | Chef<br>User    |
| Cleaning using easyDial        | <ul> <li>Contains instructions on how to operate the easyDial for cleaning</li> <li>Describes the easyDial workflow steps for cleaning</li> </ul> | User            |
| Making settings using easyDial | Contains the instructions for making changes to settings                                                                                          | Chef            |
| Data import/export             | Contains instructions for importing/exporting data.                                                                                               | Chef            |

# Notation for decimal points

A decimal point is always used in order to achieve international standardization.

# 2 The easyDial functions

# Purpose of this chapter

easyDial is the combi-steamer user interface.

Using easyDial you can quickly create your own cooking profiles. All the functions for the process are available on one level.

This chapter provides a summary of the easyDial functions and a selection of available cooking profiles.

#### **Contents**

This chapter contains the following topics:

|                                     | raye |
|-------------------------------------|------|
| A summary of the easyDial functions | 10   |
| Selected cooking profiles           | 11   |

# 2.1 A summary of the easyDial functions

#### The easyDial operating modes

Using easyDial you can work in the following operating modes:

- Steam
- Combi-steam
- Convection
- Regenerating

You can perform various methods of cooking in conjunction with the cooking functions (ACS+ extra functions).

# Cooking functions available

The following table summarizes the operating modes with the cooking functions (ACS+ extra functions) available for each.

'Yes' means that the cooking function is available for this operating mode.

'No' means that the cooking function is not available for this operating mode.

Cooking functions that are not available cannot be selected when entering cooking profiles.

| Button | Cooking function | Steam operat-<br>ing mode | Combi-steam operating mode | Convection operating mode | Regenerating operating mode |
|--------|------------------|---------------------------|----------------------------|---------------------------|-----------------------------|
| Se-    | Fan speed        | Yes                       | Yes                        | Yes                       | Yes                         |
| HP     | HumidityPro      | No                        | Yes                        | No                        | No                          |
| ČĩŤ    | Crisp&Tasty      | No                        | No                         | Yes                       | No                          |
| Q      | BakePro          | No                        | No                         | Yes                       | No                          |

# Cooking profiles and cookbook

A cooking profile is a combination of cooking parameters such as cooking temperature and cooking time. You can create your own cooking profiles and manage up to 99 cooking profiles in the 'Cookbook'. You can also find ready-made cooking profiles in the 'cookbook'.

# Oven cleaning using easyDial

There are ten cleaning profiles available for cleaning the cooking chamber:

- Semi-automatic cleaning profile
- Rinse-with-water cleaning profile
- Fully automatic cleaning using ConvoClean: eight cleaning profiles can be selected for different levels of soiling, some including steam disinfection and drying

# **Settings**

You can use the settings to set the time and date, the temperature units and the volume of the beep signal.

## Import and Export functions

You can use the import/export functions to import or export cookbooks and perform software updates for instance.

# 2.2 Selected cooking profiles

# Range of cooking profiles

| Product               | T        | *     | <b>(</b> ) | /1   | ACS+       |
|-----------------------|----------|-------|------------|------|------------|
| Frozen baguette       | 555      | 170°C | 15 min     | -    | Ű 1        |
| Baked Potato          | <u> </u> | 180°C | -          | 93°C | -          |
| Crème Caramel / Royal |          | 80°C  | 35 min     | -    | -          |
| Fish fingers          | 555      | 210°C | 12 min     | -    | ČĩT 5      |
| Proving, Baked goods  |          | 35°C  | 3 min      | -    | <b>%</b> 1 |
| Roast chicken breast  | 555      | 235°C | -          | 72°C | -          |
| Carrots, fresh        |          | 100°C | 8 min      | -    | -          |

# 3 easyDial layout

# Purpose of this chapter

Your combi steamer is operated using control-panel buttons and a rotary-encoder control knob, known as the Convotherm dial or C-Dial. All the appliance functions can be selected directly using these buttons, with display selections made using the C-Dial.

In this chapter we show you the easyDial user interface. We describe the functions of the available buttons and displays and the functions of the C-Dial.

#### **Contents**

This chapter contains the following topics:

|                                     | Page |
|-------------------------------------|------|
| Overall view of the easyDial layout | 13   |
| The data input buttons              | 14   |
| The prompts                         | 15   |
| The program area                    | 16   |
| The C-Dial functions                | 17   |

# 3.1 Overall view of the easyDial layout

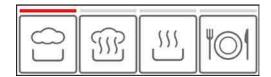

Operating mode selection

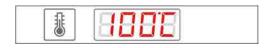

Cooking temperature input and display

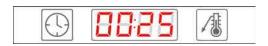

Cooking time or core temperature input and display

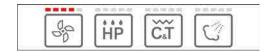

Cooking function selection (ACS+ extra functions)

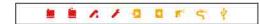

**Prompts** 

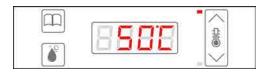

Program area

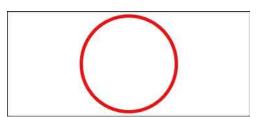

C-Dial, control element and status indicator

# 3.2 The data input buttons

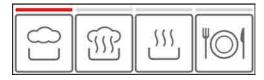

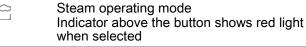

Combi-steam operating mode

Convection operating mode

Regenerate à la carte operating mode

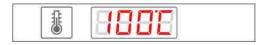

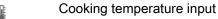

Cooking temperature display

- is illuminated and shows the set cooking temperature in °C
- flashes while the value can be set (for about 5 seconds)

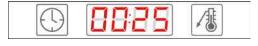

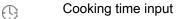

Cooking time or core temperature display

- is illuminated and shows the set value
- flashes while the value can be set (for about 5 seconds)

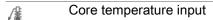

St.

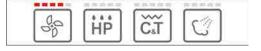

Fan speed, selected

Regulates the air-flow speed inside the cooking chamber in five levels:

- from level 1 (minimum flow speed)
- to level 5 (maximum flow speed)
- HumidityPro
  Regulates the humidity in the cooking chamber in five levels:
  - from level 1 (minimum humidity)
  - to level 5 (maximum humidity)
- Crisp&Tasty
  Removes moisture from the cooking chamber in five levels:
  - from level 1 (minimum moisture removal)
  - to level 5 (maximum moisture removal)

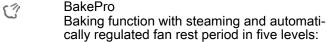

- from level 1 (minimum added humidity)
- to level 5 (maximum added humidity)

Manual steaming (during the cooking process) Adds moisture to the cooking chamber as steam or a mist spray

# 3.3 The prompts

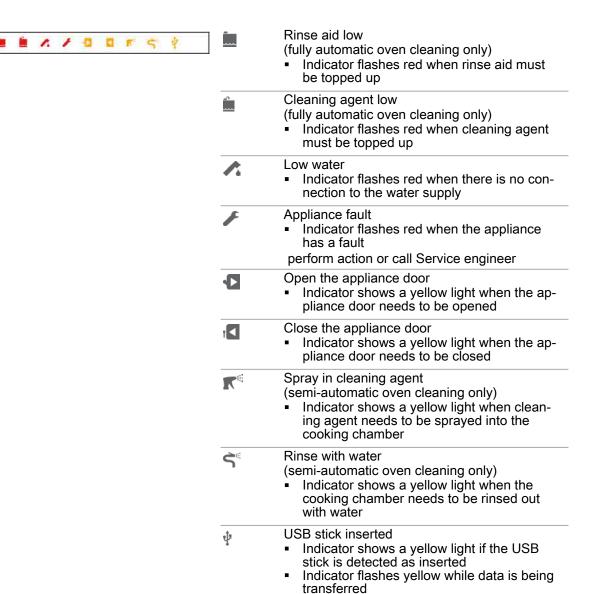

# 3.4 The program area

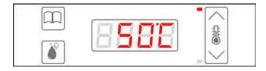

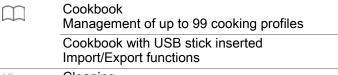

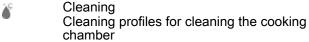

Program display SUL Indicates the:

- Actual oven temperature or core tempera-
- Preheat temperature or cool down tempera-
- Current cooking time while cooking in pro-
- gress
  Program numbers for cooking profiles in the
- Cleaning profiles
- Settings
- Import/Export functions
- Error codes

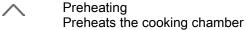

- Indicator flashes when 'Preheat' is expedi-
- Indicator is illuminated when 'Preheat' is in progress

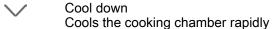

Indicator flashes when 'cool down' is expedient

Indicator is illuminated when 'cool down' is in progress

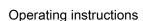

# 3.5 The C-Dial functions

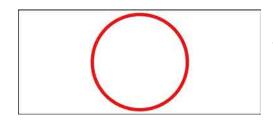

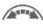

## Turning the C-Dial

Select settings

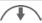

## Press the C-Dial briefly

- Confirm settings
- Start/end processes

#### Press and hold the C-Dial

Make settings

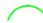

#### Green C-Dial

- Illuminated when the appliance is ready for use or a process has finished
- Illuminated when a program number is al-
- ready assigned in the cookbook Flashes when the user needs to perform an action

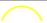

#### Yellow C-Dial

- Illuminated when the user needs to wait, for instance during the cleaning process or while preheating or cool down are in progress
- Illuminated if the appliance door is open
- Illuminated when a program number is available in the cookbook
- Flashes when the user needs to take care

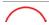

# Red C-Dial

Illuminated during cooking mode

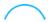

#### Blue C-Dial

- Illuminated if the USB stick is inserted and 'Cookbook' is selected
- Flashes while data is being transferred

# 4 Cooking using easyDial

# Purpose of this chapter

This chapter contains step-by-step instructions and the workflow steps for basic cooking operations using easyDial.

# Contents

This chapter contains the following topics:

|                                | Page |
|--------------------------------|------|
| The instructions               | 19   |
| The workflow steps for cooking | 30   |

# 4.1 The instructions

# Purpose of this section

This section contains step-by-step instructions for basic operations performed when entering information for the cooking process and during the cooking process itself.

# Contents

This section contains the following topics:

|                                                           | Page |
|-----------------------------------------------------------|------|
| Entering a cooking profile using Steam                    | 20   |
| Entering a cooking profile using Combi-steam              | 21   |
| Entering a cooking profile using Convection               | 23   |
| Entering a cooking profile using Regenerate               | 25   |
| Entering a cooking profile using core temperature control | 26   |
| Selecting Preheat or Cool-Down                            | 27   |
| Starting a cooking process                                | 28   |
| Stopping a cooking process                                | 28   |
| Changing data while cooking is in progress                | 29   |
| Manual steaming during the cooking process                | 29   |

# 4.1.1 Entering a cooking profile using Steam

#### Area of use

The 'Steam' operating mode is suitable for the following cooking methods:

Boiling

- Steaming
- Blanching

- Poaching
- Preserving

#### Temperature range

When you use the 'Steam' operating mode, you are working in a temperature range of 30°C to 130°C.

# Cooking functions available

St.

5-speed fan

# Entering the cooking profile

2. Press the 'Cooking temperature' button.

3. Turn the C-Dial to set the cooking temperature you require.

4. Press the 'Cooking time' button.

5. Turn the C-Dial to set the cooking time you require.

6. Select the 'Fan speed' level you require.

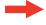

**Result:** you have finished entering the cooking profile.

- To preheat/cool down the cooking chamber following a prompt, see Page 27 for how to proceed
- To start a cooking process see Page 28 for how to proceed
- To understand the cooking workflow steps see Page 30

# 4.1.2 Entering a cooking profile using Combi-steam

#### Area of use

Combi-steam is a combination of convection and steam. 'Combi-steam' is the combi-steamer operating mode in which the food is cooked using combi-steam. The 'Combi-steam' operating mode is suitable for the following cooking methods:

Roasting

Baking

Braising

# Temperature range

When you use the 'Combi-steam' operating mode, you are working in a temperature range of 30°C to 250°C.

#### Cooking functions available

St.

5-speed fan

Η̈́Р

HumidityPro with 5 levels of adjustment or automatic regulation

## Entering the cooking profile

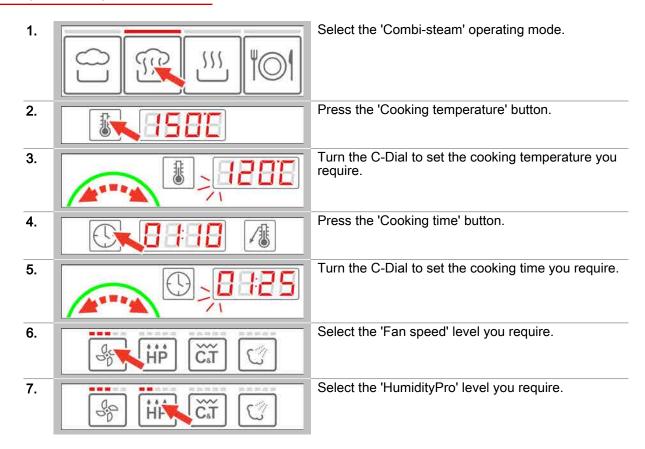

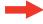

**Result:** you have finished entering the cooking profile.

- To preheat/cool down the cooking chamber following a prompt, see Page 27 for how to proceed
- To start a cooking process see Page 28 for how to proceed
- To understand the cooking workflow steps see Page 30

# 4.1.3 Entering a cooking profile using Convection

#### Area of use

'Convection' is a combi-steamer operating mode in which the food is cooked using dry heat. The 'Convection' operating mode is suitable for the following cooking methods:

- Roasting
- Baking
- Gratinate

- Grilling
- Dry-roasting

#### Temperature range

When you use the 'Convection' operating mode, you are working in a temperature range of 30°C to 250°C.

#### Cooking functions available

5-levels of Crisp&Tasty

5-levels of BakePro

## Entering the cooking profile

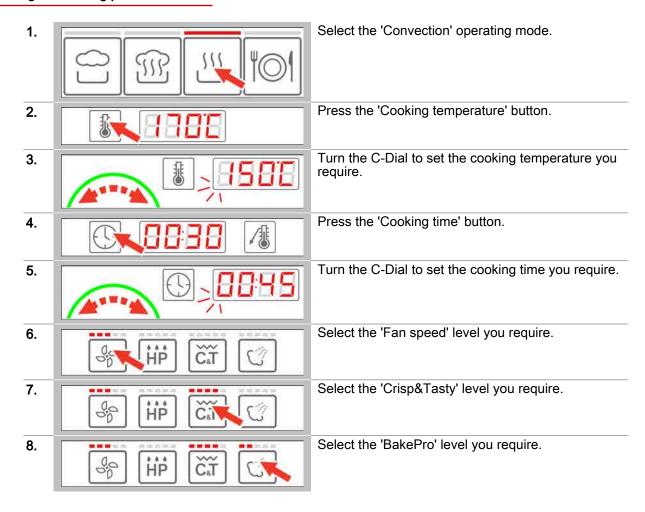

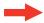

**Result:** you have finished entering the cooking profile.

- To preheat/cool down the cooking chamber following a prompt, see Page 27 for how to proceed
- To start a cooking process see Page 28 for how to proceed
- To understand the cooking workflow steps see Page 30

# 4.1.4 Entering a cooking profile using Regenerate

#### Area of use

'Regenerate' is the combi-steamer operating mode in which precooked dishes undergo final cooking and made ready to serve. Regenerate is suitable for practically all types of dishes. The dishes are arranged in containers or on baking sheets for regenerating.

# Temperature range

With 'Regenerating', you are working in a temperature range of 120°C to 160°C.

## Cooking functions available

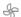

5-speed fan

## Entering the cooking profile

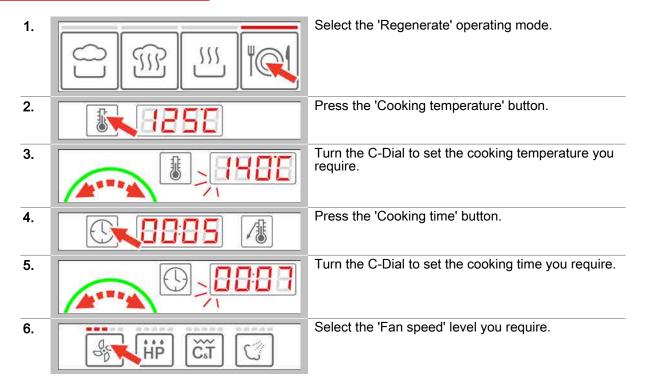

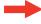

Result: you have finished entering the cooking profile.

- To preheat/cool down the cooking chamber following a prompt, see Page 27 for how to proceed
- To start a cooking process see Page 28 for how to proceed
- To understand the cooking workflow steps see Page 30

# 4.1.5 Entering a cooking profile using core temperature control

#### Area of use

The core temperature control function uses the core temperature inside the product to control the length of the cooking process rather than the time. It can be used with all operating modes.

Core temperature control is particularly recommended for cooking slow roasts and when aiming for a precise result (medium, rare etc.).

#### Temperature range

When you use the core temperature control function, you are working in a temperature range of 20°C to 99°C.

# Cooking functions available

Depends on the choice of operating mode; see also 'Cooking functions available' on Page 9.

# Entering the cooking profile

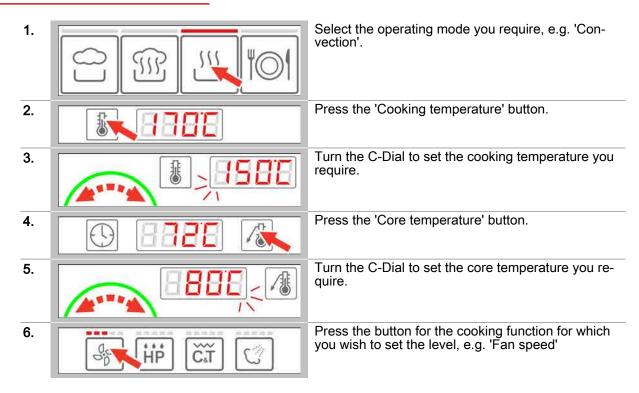

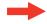

**Result:** you have finished entering the cooking profile.

- To preheat/cool down the cooking chamber following a prompt, see Page 27 for how to proceed
- To start a cooking process see Page 28 for how to proceed
- To understand the cooking workflow steps see Page 30

# 4.1.6 Selecting Preheat or Cool-Down

# Requirements

- You have entered a new cooking profile or opened a cooking profile from the 'Cookbook'.
- The prompt to preheat or cool the cooking chamber prior to cooking is displayed.

## **Selecting Preheat**

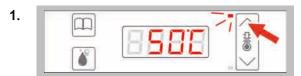

Press the 'Preheat' button to preheat the cooking chamber following the prompt.

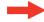

Result: The cooking chamber is preheated.

#### Further steps:

- To start a cooking process see Page 28 for how to proceed
- To understand the steps in a cooking workflow see Page 31

# Selecting cool down

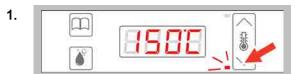

Press the 'cool down' button to preheat the cooking chamber following the prompt.

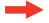

Result: The cooking chamber is cooled.

- To start a cooking process see Page 28 for how to proceed
- To understand the steps in a cooking workflow see Page 33

# 4.1.7 Starting a cooking process

#### Requirements

- Before starting the cooking process, you have familiarized yourself with the rules and hazard warnings given in the user manual that relate to working safely with the appliance, and you follow the instructions given there.
- You have entered a new cooking profile.
- Following the relevant prompt, you have preheated or cooled down the cooking chamber.
- The C-Dial shows a green light.

## Starting a cooking process

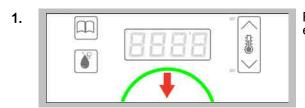

Press the C-Dial briefly to start the cooking process

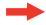

**Result:** the cooking process starts and the C-Dial shows a red light.

#### Further steps:

- To stop a cooking process see Page 28 for how to proceed
- To change cooking data, see on page 29 for how to proceed
- Cook using the cooking profile; the 'Cooking procedures' chapter in the User manual shows you how

# 4.1.8 Stopping a cooking process

#### Requirements

- You have started the cooking process.
- The C-Dial shows a red light.

#### Stopping a cooking process

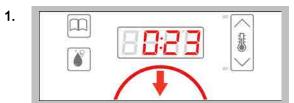

Press the C-Dial briefly to stop the cooking process.

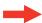

**Result:** you have stopped the cooking process and the C-Dial shows a green light.

# 4.1.9 Changing data while cooking is in progress

#### Requirements

You have started the cooking process.

# Changing data while cooking is in progress

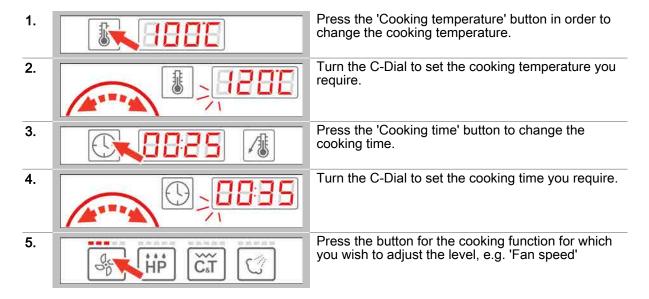

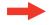

**Result:** The changes are adopted by the cooking process after about 5 seconds.

# 4.1.10 Manual steaming during the cooking process

#### Requirements

- You have entered or have opened from the 'Cookbook' a cooking profile with the 'Convection' operating mode.
- You have started the cooking process.

# Manual steaming during the cooking process

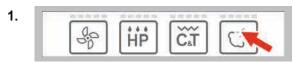

Press and hold the 'Add moisture' button for as long as you want steaming to last.

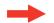

Result: The food is steamed.

# 4.2 The workflow steps for cooking

# Purpose of this section

This section describes the easyDial workflow steps during cooking mode.

# Contents

This section contains the following topics:

|                                         | Page |
|-----------------------------------------|------|
| Workflow for cooking with preheat       | 31   |
| The workflow for cooking with Cool-Down | 33   |

# 4.2.1 Workflow for cooking with preheat

#### Requirements

- You have entered a new cooking profile or opened a cooking profile from the 'Cookbook'.
- The oven temperature is too low for the selected cooking profile.

#### The steps in the cooking workflow

## Step 1 Oven temperature too low

The appliance signals by flashing the 'Preheat' indicator that the oven needs to be preheated manually. The C-Dial shows a green light.

# 

# Step 2 Preheating

After you press the 'Preheat' button, the appliance automatically heats the cooking chamber to the cooking temperature set in the cooking profile. The C-Dial shows a yellow light during preheating.

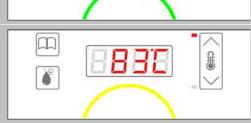

# Step 3 The cooking chamber is held at the oven temperature.

The C-Dial flashes green once the oven temperature is reached. The cooking chamber is held at the oven temperature.

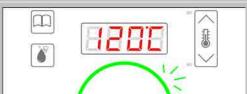

#### Prompt to load with food

The load signal beeps while the prompt to 'Open the appliance door' lights up.

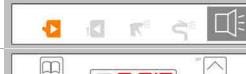

# Step 4 Loading

The C-Dial shows a yellow light while you place food in the cooking chamber.

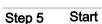

The C-Dial shows a green light after you close the appliance door. Press the C-Dial to start the cooking process.

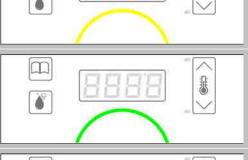

# Step 6 Cooking

The cooking process begins. The display shows the remaining cooking time or the core temperature reached. The C-Dial shows a red light.

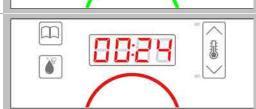

# Step 7 Cooking finished

The C-Dial flashes green when cooking has finished.

# Prompt to remove food

A signal beeps while the prompt to 'Open the appliance door' lights up.

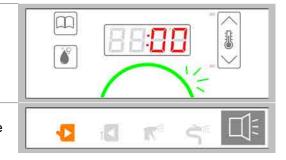

# 4.2.2 The workflow for cooking with Cool-Down

#### Requirements

- You have entered a new cooking profile or opened a cooking profile from the 'Cookbook'.
- The oven temperature is too high for the selected cooking profile.

## The steps in the cooking workflow

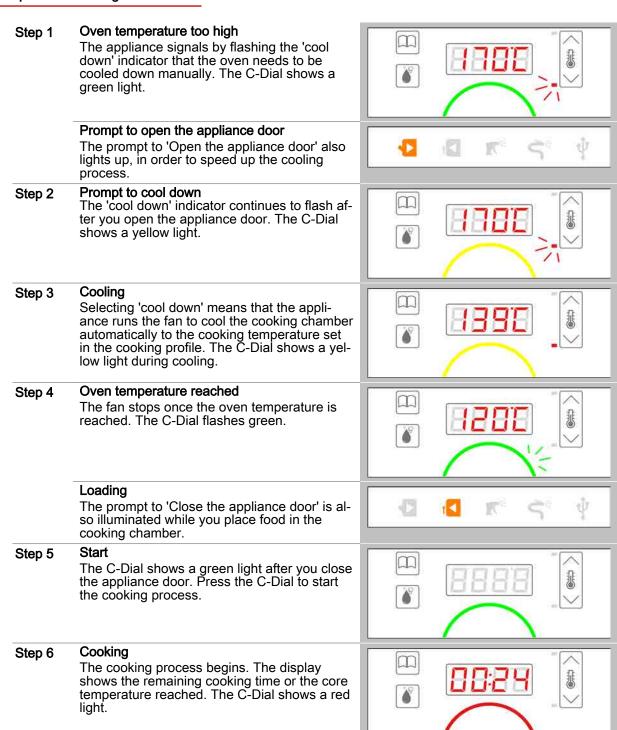

# Step 7 Cooking finished

The C-Dial flashes green when cooking has finished.

# Prompt to remove food

A signal beeps while the prompt to 'Open the appliance door' lights up.

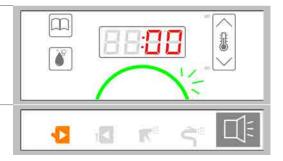

# 5 Working with the cookbook

# Purpose of this chapter

This chapter contains step-by-step instructions and the cooking workflow steps for basic operations using the easyDial Cookbook.

# Contents

This chapter contains the following topics:

|                                | Page |
|--------------------------------|------|
| The instructions               | 36   |
| The workflow steps for cooking | 43   |

# 5.1 The instructions

# Purpose of this section

This chapter contains step-by-step instructions for essential operations using the cookbook.

# Contents

This section contains the following topics:

| Page |
|------|
| 37   |
| 38   |
| 39   |
| 40   |
| 41   |
| 42   |
|      |

# 5.1.1 Opening a cooking profile from the cookbook

#### Cookbook functions

| P :  | Program number P1 to P99 for cooking profiles                                     |
|------|-----------------------------------------------------------------------------------|
| 5- 1 | Cooking profile containing one cooking step                                       |
| 5-3  | Cooking step 3 of a multistep cooking profile; up to 9 cooking steps are possible |

#### Requirements

The cooking profile has been saved in the cookbook.

#### Opening a cooking profile from the cookbook

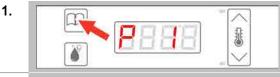

Press the 'Cookbook' button.

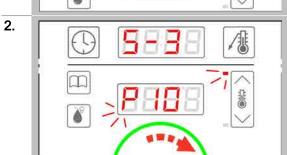

Turn the C-Dial to select the program number of the cooking profile you require. Green C-Dial = program number already used

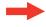

**Result:** The cooking profile and the data for the cooking step are displayed.

- To preheat/cool down the cooking chamber following a prompt, see Page 27 for how to proceed
- To run a cooking profile from the cookbook see Page 38 for how to proceed
- To delete a cooking profile from the cookbook see Page 41 for how to proceed
- To close the cookbook see Page 42 for how to proceed
- To understand the steps in a cooking workflow see Page 44

#### Running a cooking profile from the cookbook 5.1.2

#### Requirements

- Before running a cooking profile, you have familiarized yourself with the rules and hazard warnings in the user manual that relate to working safely with the appliance, and you follow the instructions given there. You have opened a cooking profile from the cookbook.
- Following a prompt, you have preheated or cooled down the cooking chamber.
- The C-Dial shows a green light.

### Running a cooking profile from the cookbook

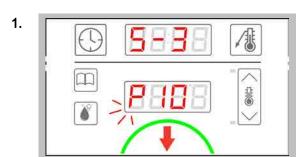

Press the C-Dial briefly to start the cooking proc-

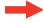

Result: the cooking process starts immediately and the C-Dial shows a red light.

- To stop a cooking process see Page 28 for how to proceed
- Cook using the cooking profile; the 'Cooking procedures' chapter in the User manual shows you

# 5.1.3 Creating a simple cooking profile from scratch in the cookbook

#### Creating a simple cooking profile from scratch in the cookbook

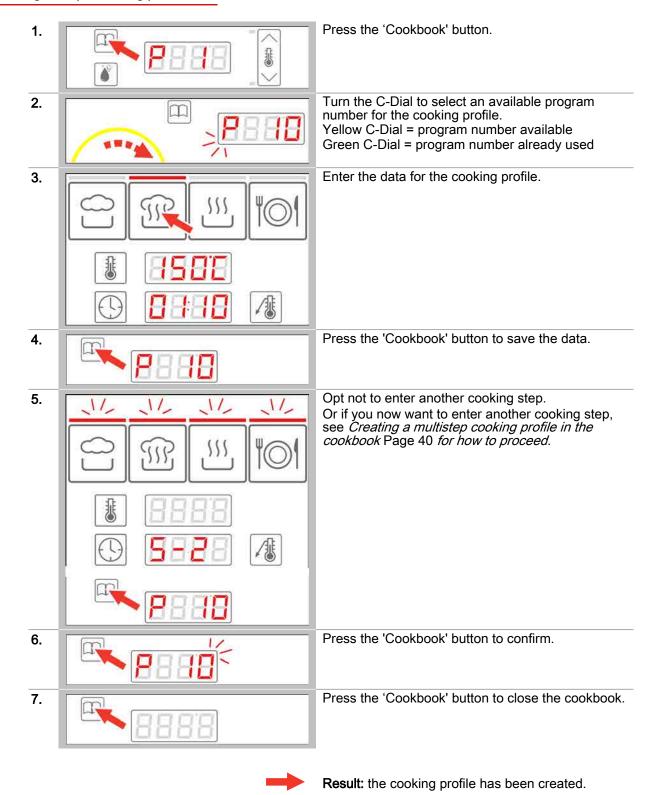

- To create a multistep cooking profile in the cookbook see Page 40 for how to proceed
- To open a cooking profile from the cookbook see Page 37 for how to proceed

# 5.1.4 Creating a multistep cooking profile in the cookbook

#### Requirements

- You are in the cookbook and have selected a program number.
- You have already entered and saved the first cooking step of a cooking profile.

#### Creating a multistep cooking profile in the cookbook

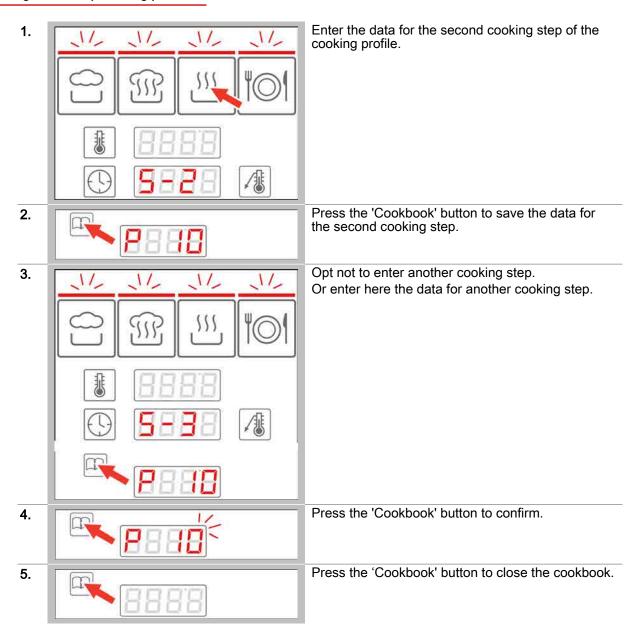

Result: the cooking profile has been created.

#### Further steps:

To open a cooking profile from the cookbook see Page 37 for how to proceed

# 5.1.5 Deleting a cooking profile from the cookbook

#### Cookbook functions

| P : | Program number P1 to P99 for cooking profiles |
|-----|-----------------------------------------------|
| dEL | Delete cooking profile                        |

#### Requirements

The cooking profile has been saved in the cookbook.

#### Deleting a cooking profile from the cookbook

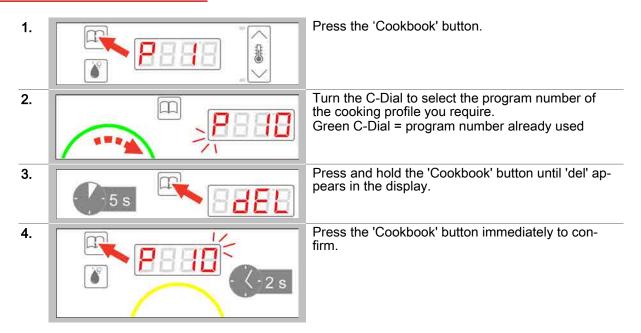

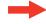

**Result:** the cooking profile and the data have been deleted from the program number. The C-Dial shows a yellow light.

#### Further steps:

To close the cookbook see Page 42 for how to proceed

# 5.1.6 Closing the Cookbook

# Requirements

• The program number for a cooking profile has been selected from the cookbook.

# Closing the Cookbook

Press the 'Cookbook' button.

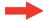

Result: The cookbook is closed.

# 5.2 The workflow steps for cooking

# Purpose of this section

This section describes the easyDial workflow steps during cooking mode using the cookbook.

#### Contents

This section contains the following topics:

The workflow for a multistep cooking profile

Page

44

# 5.2.1 The workflow for a multistep cooking profile

#### Requirements

- You have opened a multistep cooking profile from the 'Cookbook'.
- Following a prompt, you have preheated or cooled down the cooking chamber.
- You have placed food in the cooking chamber.

#### The steps in the cooking workflow

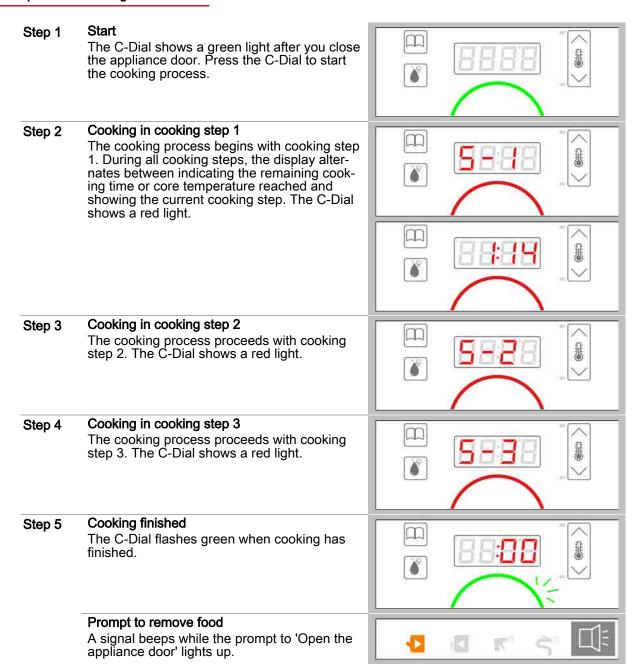

# 6 Cleaning using easyDial

# Purpose of this chapter

This chapter contains step-by-step instructions and the workflow steps for basic cleaning operations using easyDial.

#### Contents

This chapter contains the following topics:

|                                 | Page |
|---------------------------------|------|
| The instructions                | 46   |
| The workflow steps for cleaning | 50   |

# 6.1 The instructions

# Purpose of this section

This section contains step-by-step instructions for basic operations before and during the cleaning process.

#### Contents

This section contains the following topics:

|                               | Page |
|-------------------------------|------|
| Opening a cleaning profile    | 47   |
| Starting the cleaning process | 48   |
| Stopping the cleaning process | 48   |
| Closing the Cleaning function | 49   |

# 6.1.1 Opening a cleaning profile

### Cleaning profiles available

| ELA   | Cleaning assistant cleaning profile, semi-automatic oven cleaning               |
|-------|---------------------------------------------------------------------------------|
| CLO   | Rinse-with-water cleaning profile                                               |
|       | ConvoClean cleaning profiles                                                    |
| EL I  | Cleaning level 1 for light soiling                                              |
| CL2   | Cleaning level 2 for moderate soiling                                           |
| CL3   | Cleaning level 3 for heavy soiling                                              |
| EL4   | Cleaning level 4 for very heavy soiling                                         |
| EL 18 | Cleaning level 1 for light soiling including steam disinfection and drying      |
| CL24  | Cleaning level 2 for moderate soiling including steam disinfection and drying   |
| CL38  | Cleaning level 3 for heavy soiling including steam disinfection and drying      |
| ELYd  | Cleaning level 4 for very heavy soiling including steam disinfection and drying |

#### Opening a cleaning profile

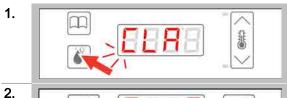

Press the 'Clean' button.

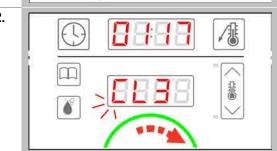

Turn the C-Dial to select the cleaning profile you require.

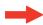

**Result:** the cleaning profile is displayed along with the cleaning program length.

- To start a cleaning process see Page 48 for how to proceed
- To close cleaning see Page 49 for how to proceed
- To understand the cleaning workflow steps see Page 50

# 6.1.2 Starting the cleaning process

#### Requirements

- Before running a cleaning profile, you have familiarized yourself with the rules and hazard warnings given in the user manual that relate to working safely during cleaning, and you follow the instructions given there.
- You have opened the cleaning profile you require.
- The C-Dial shows a green light.

#### Starting the cleaning process

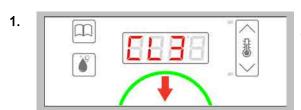

Press the C-Dial briefly to start the cleaning process.

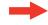

**Result:** the cleaning process starts immediately and the C-Dial shows a yellow light.

#### Further steps:

- To stop a cleaning process see Page 48 for how to proceed
- Clean using the cleaning profile; the Cleaning procedures chapter in the User manual shows you how

# 6.1.3 Stopping the cleaning process

#### Requirements

- You have opened a cleaning profile.
- You have started the cleaning profile.
- The C-Dial shows a yellow light.

#### Stopping the cleaning process

Press the C-Dial to stop the cleaning process.

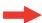

**Result:** the cleaning process is stopped (only possible if cleaning fluid has not been added yet). The C-Dial shows a green light.

# 6.1.4 Closing the Cleaning function

# Requirements

1.

You have selected a cleaning profile.

# Closing the Cleaning function

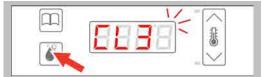

Press the 'Clean' button.

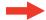

**Result:** You have closed the cleaning function.

# 6.2 The workflow steps for cleaning

# Purpose of this section

This section describes the easyDial workflow steps during cleaning.

### Contents

This section contains the following topics:

|                                                                                           | Page |
|-------------------------------------------------------------------------------------------|------|
| The workflow for semi-automatic oven cleaning                                             | 51   |
| The workflow for oven cleaning without cleaning agent                                     | 53   |
| The workflow for ConvoClean fully automatic oven cleaning                                 | 54   |
| The workflow for ConvoClean fully automatic oven cleaning using single-measure dispensing | 55   |

# 6.2.1 The workflow for semi-automatic oven cleaning

#### Requirements

- The oven door is closed.
- The cleaning profile for semi-automatic oven cleaning has been selected.
- The cleaning profile is running.

#### The steps in semi-automatic oven cleaning

#### Step 1 Removal of food

Before the cleaning process starts for semiautomatic oven cleaning, all food must be removed from the cooking chamber. The C-Dial shows a green light.

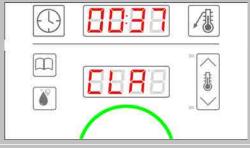

#### Prompt to open the appliance door

A signal beeps while the prompt to 'Open the appliance door' lights up.

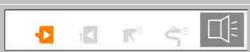

K

#### Step 2 Remove food

While you are checking that all food has been removed, the prompt to 'Close the appliance door' is illuminated. The C-Dial shows a yellow light.

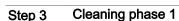

The first cleaning phase (soaking phase) of the cleaning process begins immediately after you close the appliance door. The cleaning program length is displayed. The C-Dial shows a yellow light.

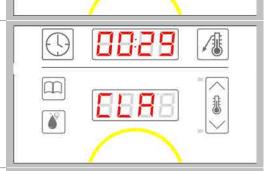

#### Step 4 Prompt to spray in cleaning agent

When cleaning phase 1 has finished, a signal beeps and the prompts to 'Open the appliance door' and 'Spray cleaning agent' light up.

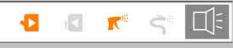

#### Step 5 Spray in cleaning agent

While you are spraying the cleaning agent into the cooking chamber, the prompts to Close the appliance door' and 'Spray cleaning agent' are illuminated. The C-Dial shows a yellow light.

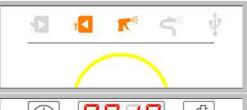

#### Step 6 Cleaning phase 2

Cleaning phase 2 (washing cycle) begins after you close the appliance door. The remaining cleaning time is displayed. The C-Dial shows a yellow light.

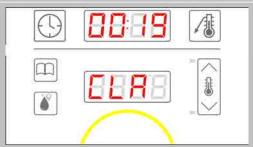

# Step 7 Prompt to rinse out with water When cleaning phase 2 has finished, a signal O beeps and the prompts to 'Open the appliance door' and 'Rinse with water' light up. Rinse with water Step 8 While you are rinsing the cooking chamber with water, the prompts to Close the appliance door' and 'Rinse with water' are illuminated. The C-Dial shows a yellow light. Step 9 Cleaning phase 3 Cleaning phase 3 begins after you close the appliance door. The remaining cleaning time is displayed. The C-Dial shows a yellow light. Cleaning finished Step 10 The C-Dial flashes green when cleaning has finished. Prompt to open the appliance door A signal beeps while the prompt to 'Open the appliance door' lights up.

# 6.2.2 The workflow for oven cleaning without cleaning agent

#### Requirements

- The appliance door is closed.
- The cleaning profile for oven cleaning without cleaning agent has been selected.
- The cleaning profile is running.

#### The steps of oven cleaning without cleaning agent

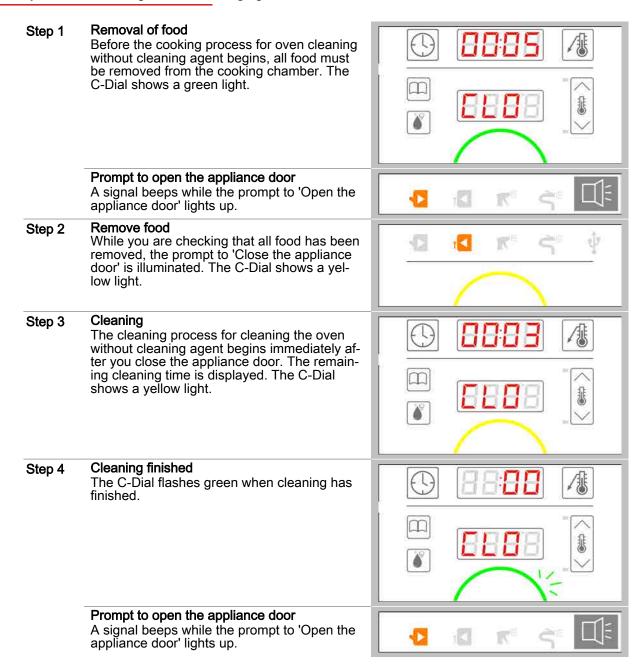

# 6.2.3 The workflow for ConvoClean fully automatic oven cleaning

#### Requirements

- The appliance door is closed.
- A cleaning profile for ConvoClean fully automatic oven cleaning has been selected.
- The cleaning profile is running.

#### The steps of ConvoClean fully automatic oven cleaning

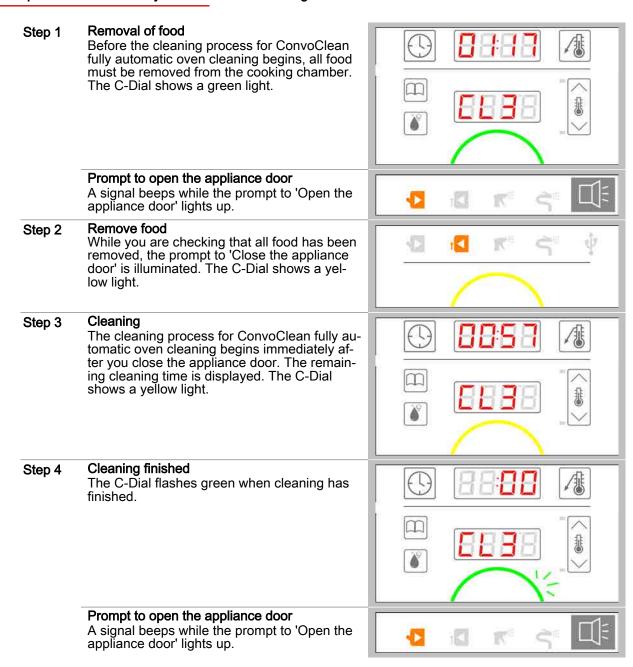

# 6.2.4 The workflow for ConvoClean fully automatic oven cleaning using singlemeasure dispensing

#### Requirements

- The appliance door is closed.
- A cleaning profile for ConvoClean fully automatic oven cleaning has been selected.
- The cleaning profile is running.

#### The steps of ConvoClean fully automatic oven cleaning

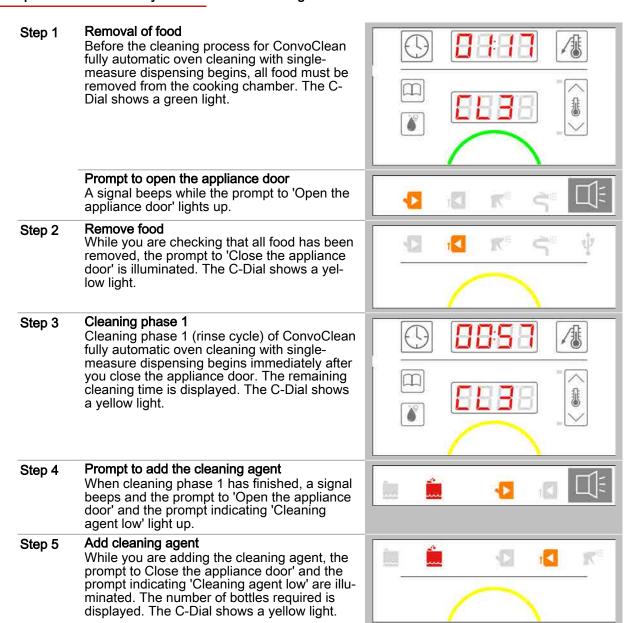

#### Step 6 Cleaning phase 2

Cleaning phase 2 (washing cycle) of Convo-Clean fully automatic oven cleaning using single-measure dispensing begins after you close the appliance door. The remaining cleaning time is displayed. The C-Dial shows a yellow light.

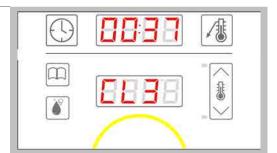

#### Step 7 Prompt to add the rinse aid

When cleaning phase 2 has finished, a signal beeps and the prompt to 'Open the appliance door' and the prompt indicating 'Rinse aid low' light up.

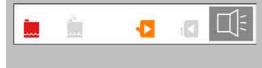

#### Step 8 Add rinse aid

While you are adding the rinse aid, the prompt to Close the appliance door' and the prompt indicating 'Rinse aid low' are illuminated. The number of bottles required is displayed. The C-Dial shows a yellow light.

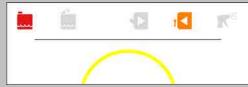

#### Step 9 Cleaning phase 3

Cleaning phase 3 (final rinse cycle) of Convo-Clean fully automatic oven cleaning using single-measure dispensing begins after you close the appliance door. The remaining cleaning time is displayed. The C-Dial shows a yellow light.

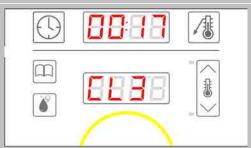

#### Step 10 Cleaning finished

The C-Dial flashes green when cleaning has finished.

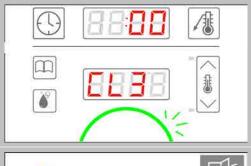

#### Prompt to open the appliance door

A signal beeps while the prompt to 'Open the appliance door' lights up.

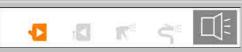

# 7 Making settings using easyDial

# Purpose of this chapter

This chapter contains step-by-step instructions for making basic settings using easyDial.

#### Contents

This chapter contains the following topics:

Setting the date, time and temperature display

Page

58

# 7.1 Setting the date, time and temperature display

### Setting the date, time, temperature display and volume

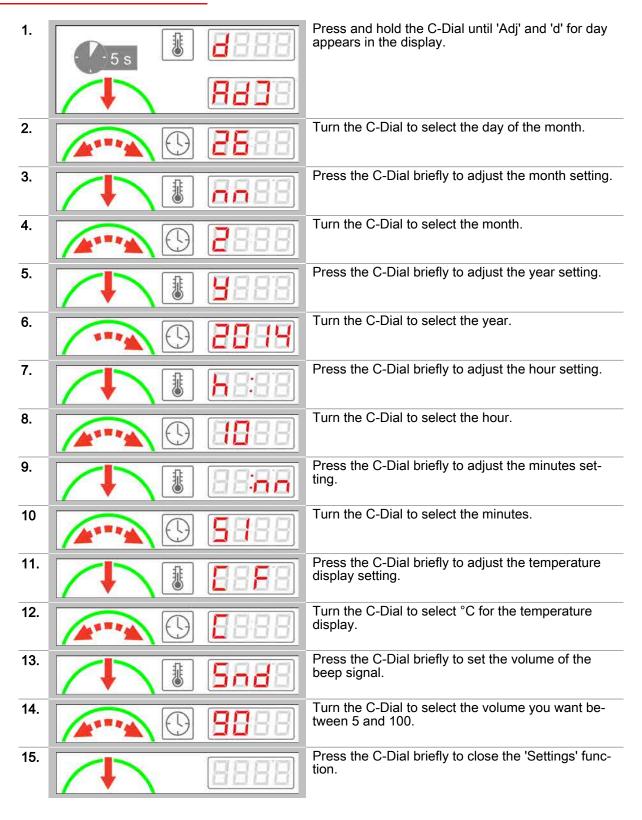

 $\Rightarrow$ 

Result: The 'Settings' are saved.

# 8 Data import/export

# Purpose of this chapter

This chapter contains step-by-step instructions and the workflow steps for basic operations when importing/exporting data.

#### Contents

This chapter contains the following topics:

|                                                | raye |
|------------------------------------------------|------|
| The instructions                               | 60   |
| The workflow steps for Import/Export functions | 63   |

# 8.1 The instructions

# Purpose of this section

This section contains step-by-step instructions for basic operations when importing/exporting data.

### Contents

This section contains the following topics:

|                                             | Page |
|---------------------------------------------|------|
| Opening and running Import/Export functions | 61   |
| Closing the Import/Export functions         | 62   |

# 8.1.1 Opening and running Import/Export functions

# Import and Export functions

| HREE<br>oU | Export HACCP data                                                      |
|------------|------------------------------------------------------------------------|
| Pro<br>In  | Import a cookbook                                                      |
| Pro<br>oli | Export a cookbook                                                      |
| ELn I      | Import a cleaning profile for cleaning using single-measure dispensing |
| [Ln2       | Import a cleaning profile for cleaning using canisters                 |
| P0<br>P0   | Perform a software update                                              |

#### Requirements

- The USB stick is inserted.
- The 'USB stick inserted' prompt is illuminated.
- The C-Dial shows a blue light.

### Opening and running Import/Export functions

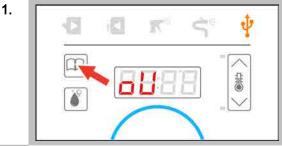

Press the 'Cookbook' button.

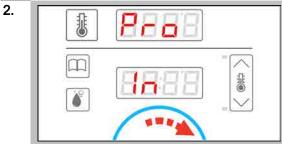

Turn the C-Dial to select one of the Import/Export functions, e.g. 'Pro In'.

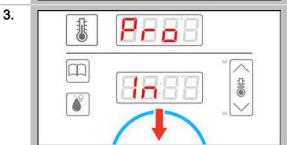

Press the C-Dial to run the selected Import/Export function, e.g. 'Pro In'.

# 8.1.2 Closing the Import/Export functions

### Requirements

- The USB stick is inserted.
- The Import/Export functions have been opened.
- The C-Dial shows a blue light.

### Closing the Import/Export functions

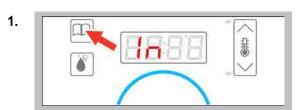

Press the 'Cookbook' button to close the Import/Export functions.

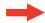

**Result:** You can now remove the USB stick. The C-Dial shows a green light.

# 8.2 The workflow steps for Import/Export functions

# Purpose of this section

This section describes the easyDial workflow steps during data import/export.

#### Contents

This section contains the following topics:

|                                | Page |
|--------------------------------|------|
| Exporting HACCP data           | 64   |
| Importing/Exporting a cookbook | 65   |
| Importing a cleaning profile   | 66   |
| Importing a software update    | 67   |

# 8.2.1 Exporting HACCP data

#### Requirements

- The USB stick is inserted.
- The function has been opened and is running.

#### The steps in exporting HACCP data

### Step 1 HACCP data are exported

The appliance starts exporting the HACCP data to the USB stick. The C-Dial flashes blue.

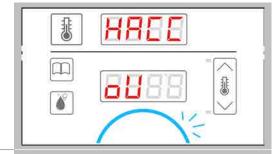

The 'USB stick inserted' prompt flashes at the same time.

### Step 2 Data transfer finished

The data transfer is complete when the C-Dial stops flashing and shows a continuous blue light.

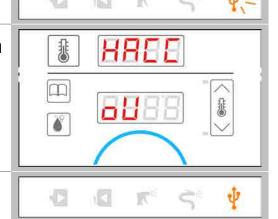

The 'USB stick inserted' prompt also stops flashing and again shows a steady light.

# 8.2.2 Importing/Exporting a cookbook

#### Requirements

- The USB stick is inserted.
- The Import/Export function has been opened and is running.

#### The steps in importing/exporting a cookbook

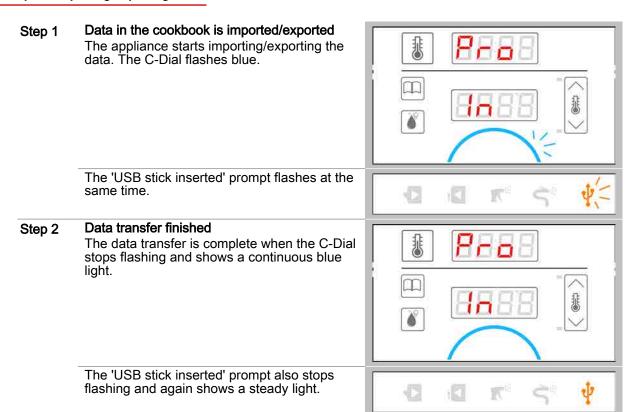

# 8.2.3 Importing a cleaning profile

#### Requirements

- The USB stick is inserted.
- The Import function has been opened and is running.

#### The steps in importing a cleaning profile

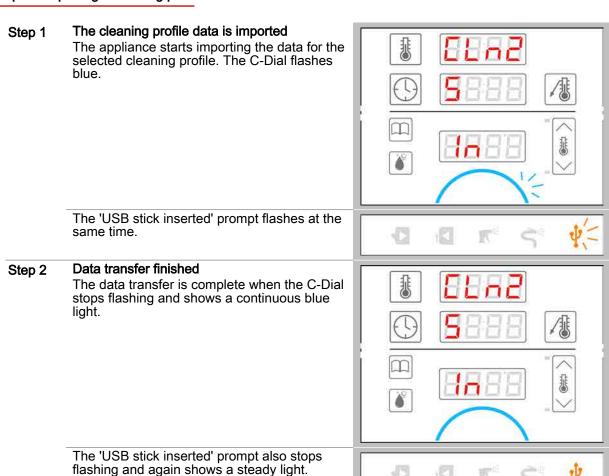

# 8.2.4 Importing a software update

#### Requirements

- The USB stick is inserted.
- The update function has been opened and is running.

#### The steps in a software update

#### Step 1 The software update is performed

The appliance starts the software update and imports the data from the USB stick. The import progress is displayed. The C-Dial flashes blue.

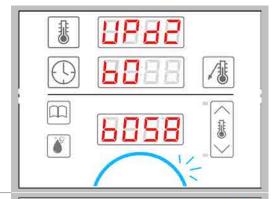

The 'USB stick inserted' prompt flashes at the same time.

### Step 2 Data transfer finished

The data transfer is complete when the C-Dial stops flashing and shows a continuous blue light.

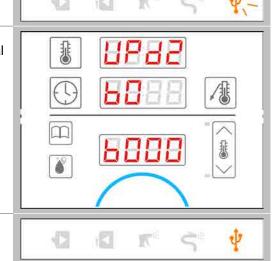

The 'USB stick inserted' prompt also stops flashing and again shows a steady light.

### Step 3 easyDial is restarted

The appliance automatically restarts easyDial. No prompts are illuminated and no lights are shown or the C-Dial.

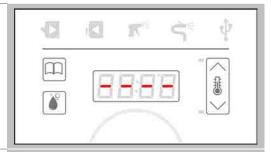

### Step 4 Software update finished

The appliance starts by displaying the operating modes now rather than data import/export. The 'USB stick inserted' prompt is illuminated. The C-Dial shows a green light.

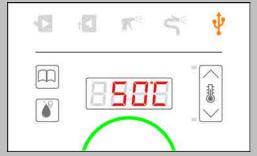

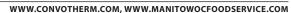

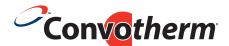

# Combi steamer Convotherm 4 easyDial

Serial no.

Item no.

Order no.

Manitowoc Foodservice is a global company dedicated to bringing value to foodservice operators by equipping them with highly individualized real-world answers that enhance menus, service, profits, and efficiency.

To learn how Manitowoc Foodservice and its leading brands can equip you, visit our global web site at www.manitowocfoodservice.com then find the regional or local resources available to you.

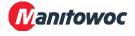